## 8-③ メールアドレスがない従業員へのログイン案内方法

従業員のメールアドレスが無い場合、ログイン画面のパスワード入力箇所に 暫定のメールアドレス等を入力することで、ログインする為の初期パスワード登録ができます。

■事前準備■ ・既存給与システムからe-AMANOに従業員情報を連携する場合(既存従業員など) あらかじめe-AMANOと連携する前にXG/NXのマスターにメールアドレスを登録したのち、 連携操作を行ってください。 ①従業員それぞれでパスワードを設定する 確認! 従業員それぞれでパスワードを設定する場合でメールアドレスのない従業員が複数人いる 場合は 必ず異なるメールアドレスを登録してください。 ②管理者で各従業員の仮パスワードを発行し、従業員に展開する 確認 メールアドレスを入力されるのは管理者となりますので、人事部の共有メールアドレス等を ご利用頂いても問題ありません。 マスターに登録したメールアドレスをパスワード欄へ入力することで、パスワード登録画面へ 遷移します。 **メールアドレスがない従業員への案内方法は2通りございます。 案内方法により登録するメールアドレスを決定してください。 e-AMANOに登録したメールアドレスをパスワード欄に入力することでパスワードの設定が できます。**

e-AMANOで登録するのは[メールアドレス1][メールアドレス2]のどちらでも構いません。 [メールアドレス1][メールアドレス2]の両方に登録した場合は、それぞれにメールが送信 されます。

# ①従業員それぞれでパスワードを設定する方法

# 手順

(1) 従業員へe-AMANOのURLを展開します。 e-AMANO従業員向け画面(オレンジ画面)のURLと登録したメールアドレスを従業員に展開します。

【従業員画面用URL】 https://e-amano.jp/jinji/u1/ufr/page/auth/index?ckey=xxxxxxxxxx ※xxxxxxxxはお客様毎の顧客番号となります

(2) ログイン情報を入力します。 URLにアクセスするとe-AMANOのログイン画面が表示されます。

顧客番号:お客様毎に発行されている10桁の顧客番号 従業員コード:各従業員毎のコード パスワード:登録したメールアドレス ※従業員でパスワードを設定する場合は 必ず異なるメールアドレスを登録してください。

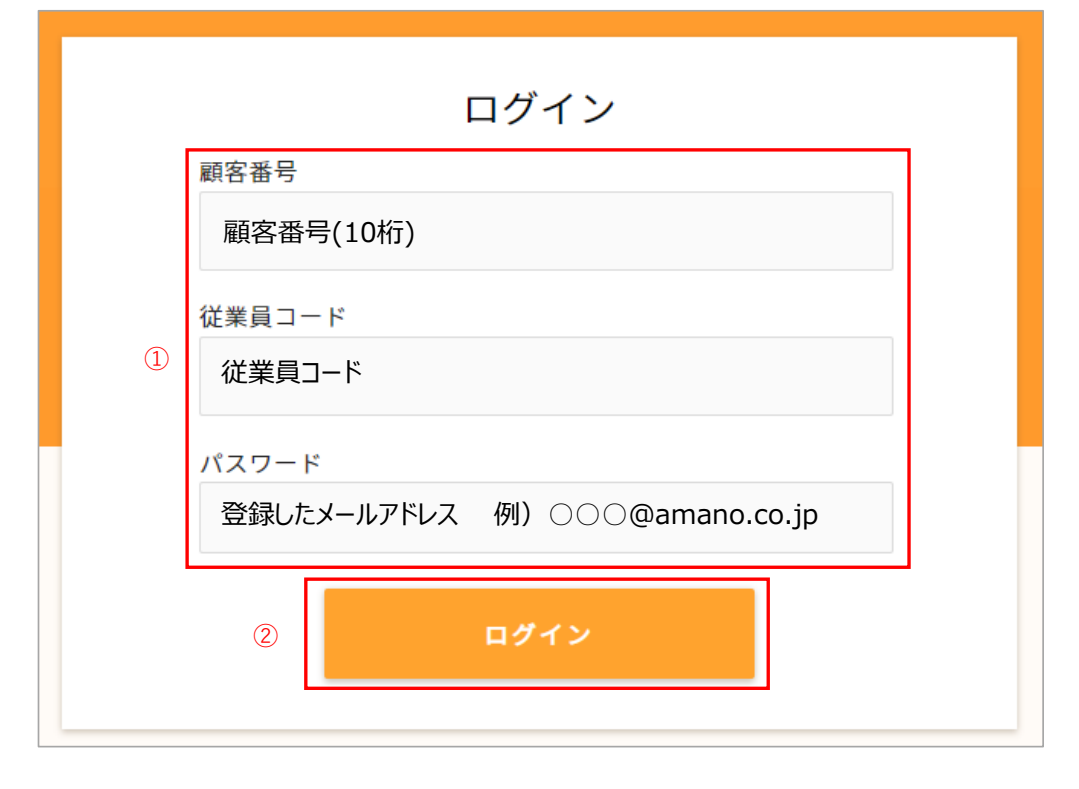

(3) パスワード登録画面へ切り替わりますので、従業員にて設定したいパスワードを入力します。 パスワードを入力したら、「パスワード設定」を押下します。

パスワード登録後は、設定したパスワードでしかログインできなくなります。 ※ パスワード登録後はメールアドレスをパスワード欄に入力してもエラーになります。

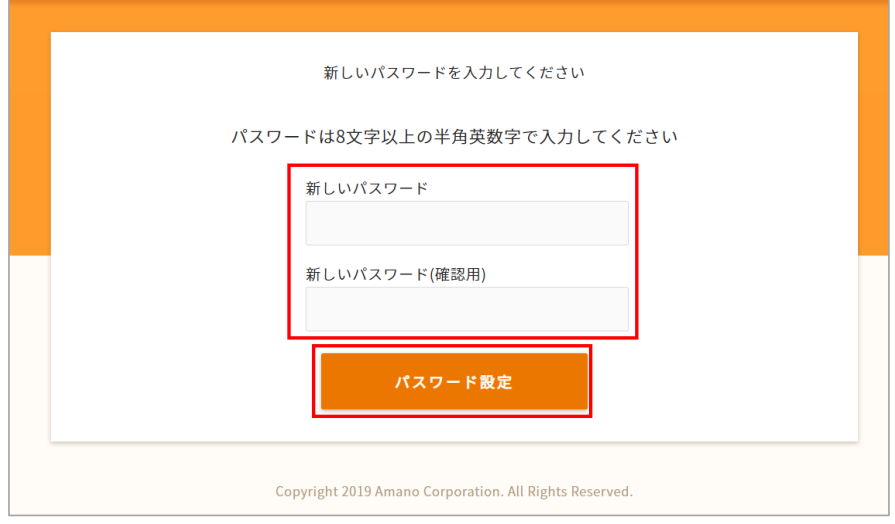

※注意点

・従業員へのメール通知がされない為、定期的にe-AMANOへログインするよう促していただく 必要があります。

<<従業員がパスワードを失念した場合>>

従業員ログイン画面にある[パスワードを忘れた方はこちら]を押下し、従業員コードを入力します。 (基本的に顧客番号は初期表示されますが、されない場合は入力します) 画面登録しているメールアドレスに届く以下のようなメールのURLよりパスワードの再発行が必要になります。 登録するメールアドレスにより管理者にて仮パスワードを設定し、従業員に展開してください。 従業員はログイン後、任意でパスワードを変更することができます。

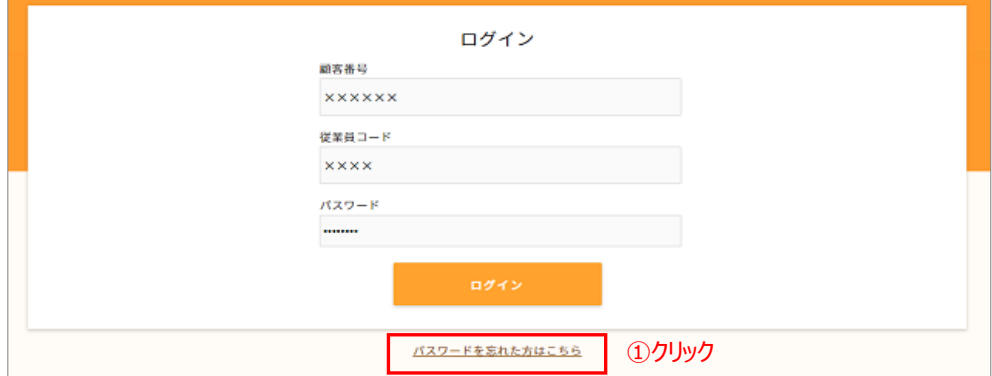

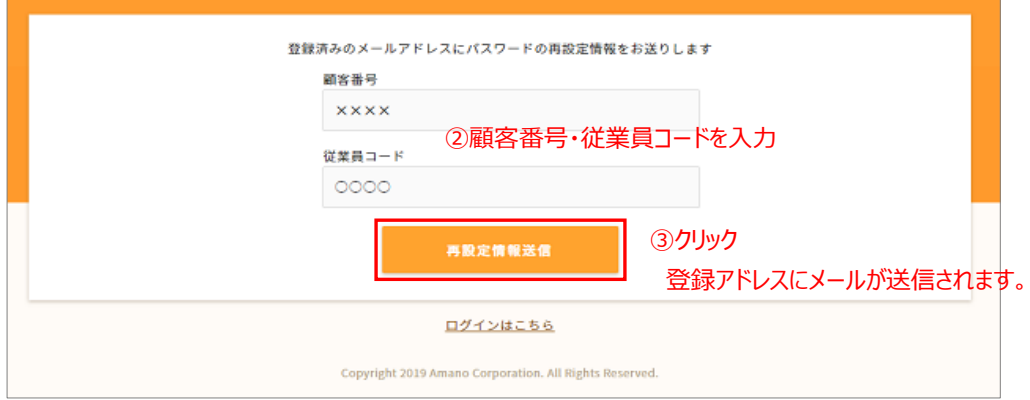

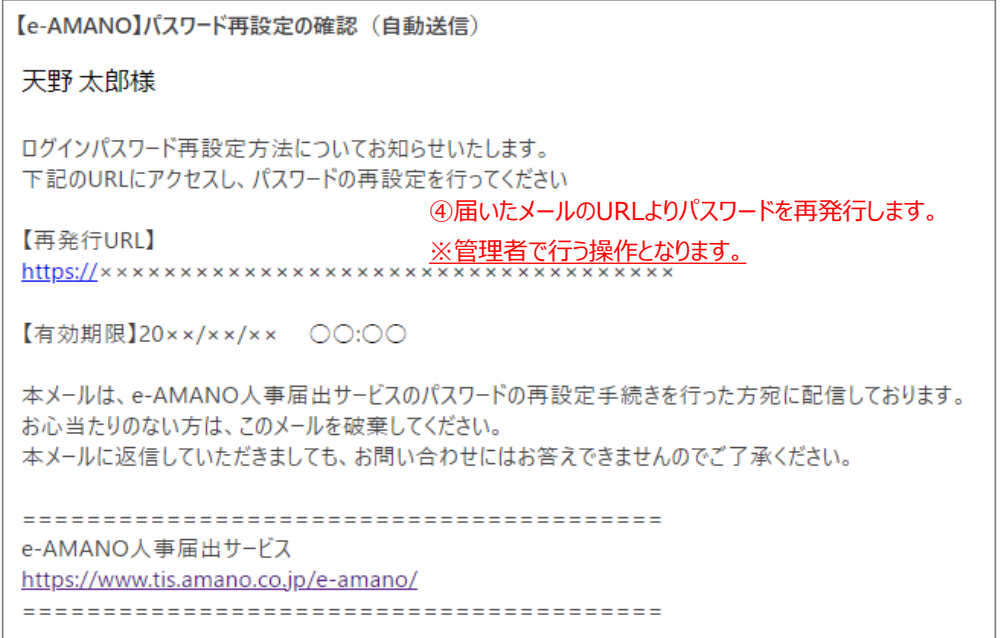

### <<従業員画面ログイン後のパスワード変更方法>> ログイン者の▼より[パスワード設定]を選択すると、従業員の任意のパスワードに変更が可能です。

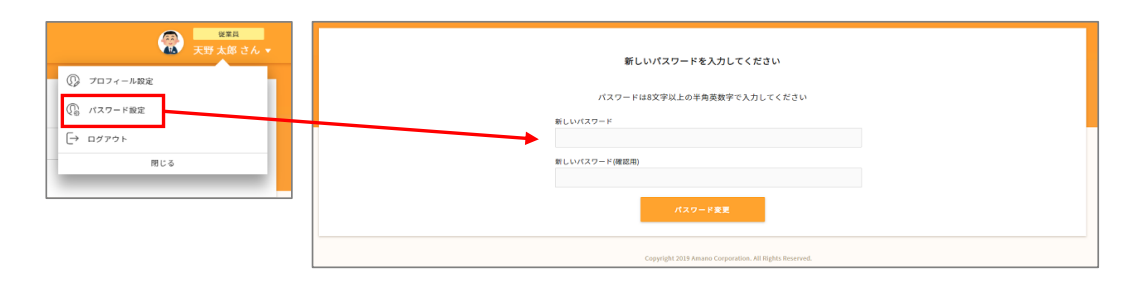

## ②管理者で各従業員の仮パスワードを発行し、従業員に展開する方法

人事担当者の方が代理で初期パスワード登録を行い、そのパスワードを従業員の方へ通知する方法です。 この場合、メールアドレスを入力されるのは管理者となりますので、 人事部の共有メールアドレス等をご利用頂いても問題ございません。 画面は①従業員それぞれでパスワードを設定する方法の画面を参照ください。

手順

- 1. 【管理者】管理者向け画面で、メールアドレスを持たない従業員のメールアドレスを、 人事担当者のメールアドレス、もしくは管理者権限のある部署のみが閲覧できる 共通メールアドレス等の受信可能なメールアドレスで登録します。
- 2. 【管理者】従業員向けログイン画面の従業員コード欄に当該従業員のコードを入力し、 パスワード欄に1.で登録したメールアドレスを入力します。
- 3. 【管理者】パスワード登録画面が表示されますので、暫定パスワードを登録します。
- 4. 【管理者】従業員へ、従業員向けログインURLと従業員コード、3.で登録したパスワードを連絡します。
- 5. 【従業員】従業員向けログイン画面で、管理者から連絡されたパスワードを使用しログインします。
- 6. 【従業員】ログイン後に任意のパスワードへ変更します。 ※4ページ上部<<従業員画面ログイン後のパスワード変更方法>>参照

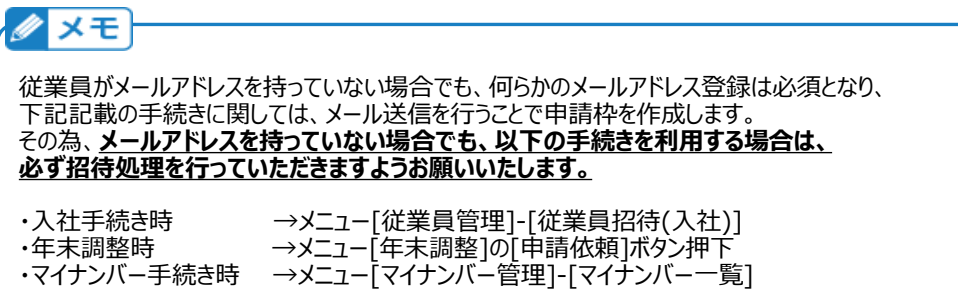

#### **~従業員へ送る際のメール送信元を変更したい場合~**

e-AMANOから招待メールを送信する場合、初期値は無料トライアル時に 登録いただきましたメールアドレスよりメールが届くようになっておりますが、 この送信元のメールアドレスを任意のメールアドレスに変更することが可能です。

左メニューの「共通設定」→「送信元メール設定」を選択します。 送信元にしたいメールアドレスを入力し、設定を押下します。

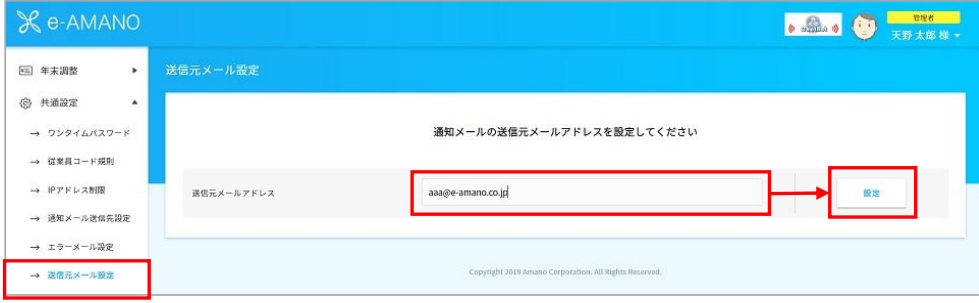

確認画面が表示されます。

間違いなければ、「はい」を押下します。

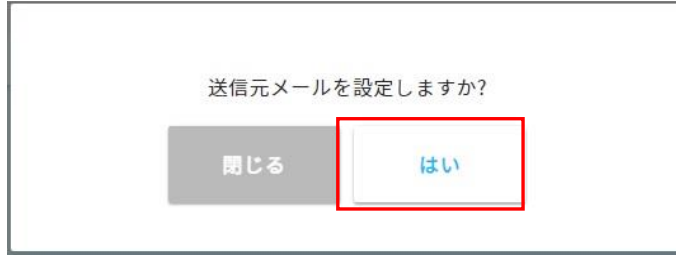

送信元メールアドレスの変更が完了しました。

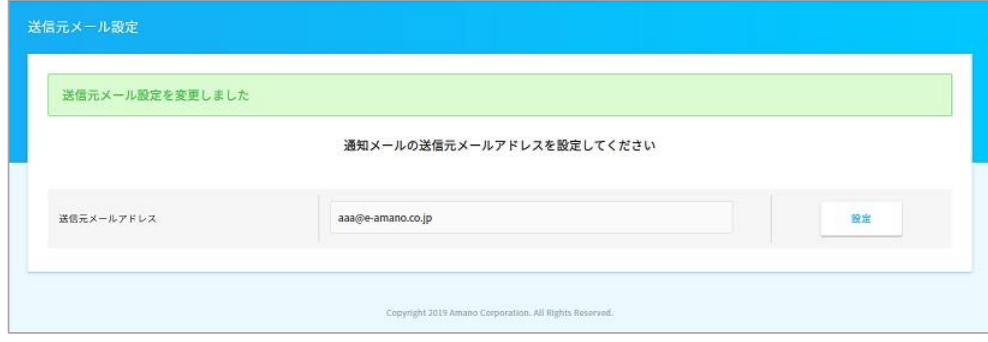

## **なお、「送信元メール設定」で登録するメールアドレスと、**

**「エラーメール設定」で登録するメールアドレスは、必ず同じアドレスにして頂くようお願いいたします。**